Création d'une carte de visite

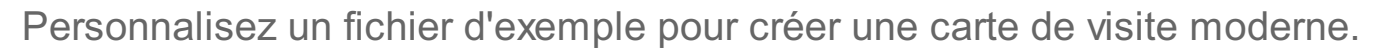

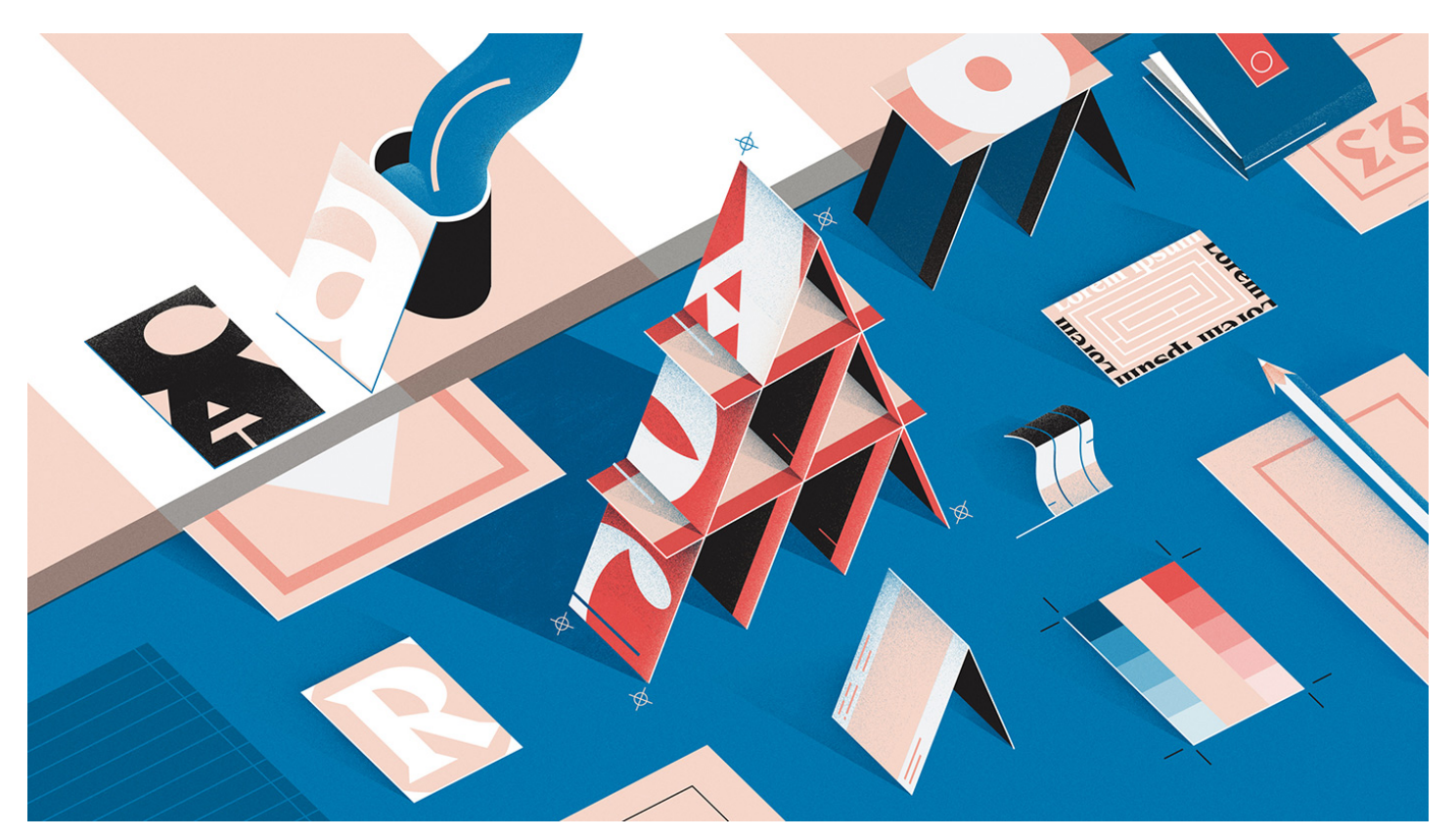

## CE QU'IL VOUS FAUT  $\land$

Téléch. [fichiers](http://learndownload.adobe.com/pub/learn/indesign/business-card-design.zip) ) Fichiers d'exemple pour [s'entraîner](http://learndownload.adobe.com/pub/learn/indesign/business-card-design.zip) (ZIP, 1,4 Mo)

Création d'une carte de visite moderne et attrayante en six étapes

Apprenez à personnaliser facilement un modèle de carte de visite conçu par des professionnels.

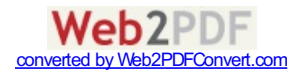

 $\Omega$ 

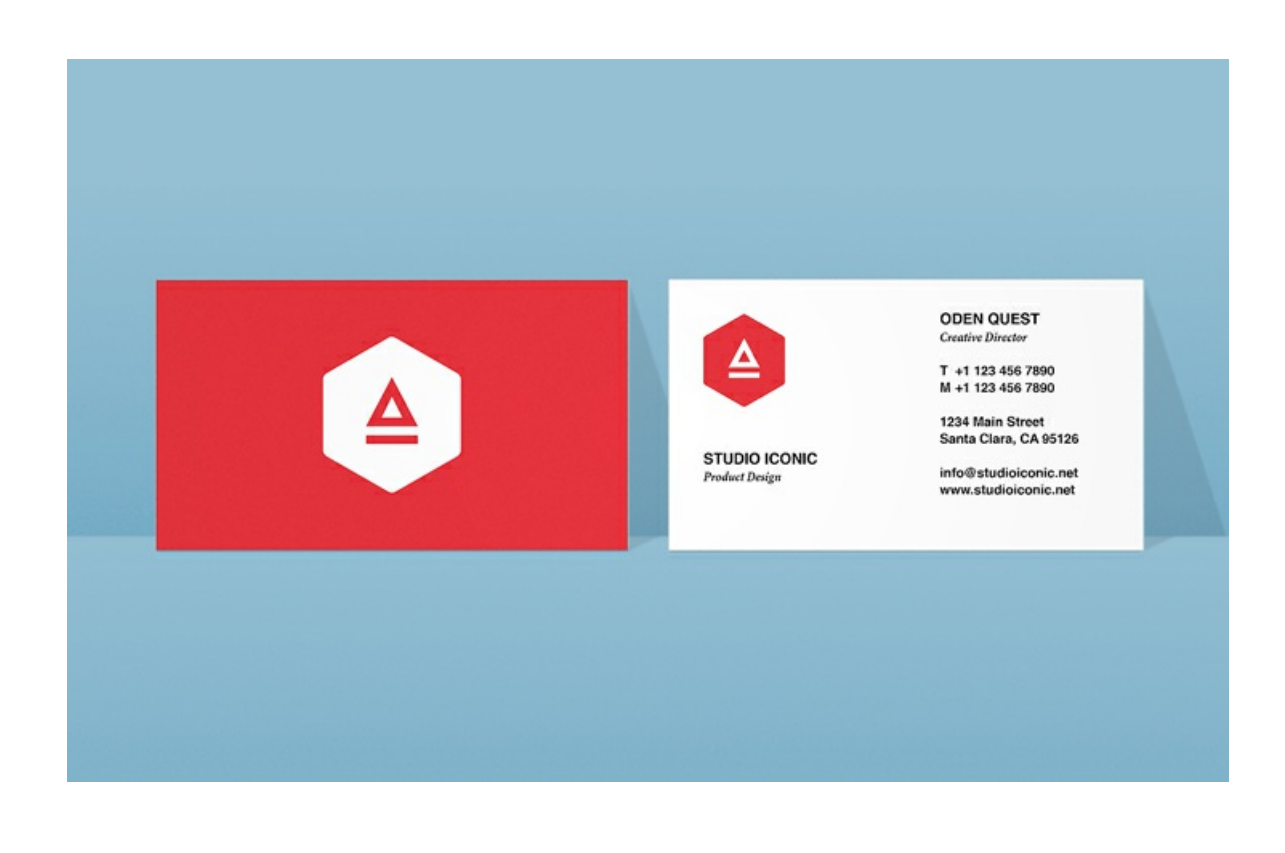

## 1. Téléchargement des fichiers d'exemple

Les fichiers d'exemple contiennent tout ce dont vous avez besoin pour suivre ce tutoriel :

- business-card-design.indd, un modèle à personnaliser
- logo-color.indd et logo-white.indd, deux variantes du logo pour le recto et le verso de la carte de visite
- Remarque : notre fichier d'exemple suit les dimensions standard américaines : 3,5 x 2 pouces. Pour l'Europe et le reste du monde, utilisez les dimensions suivantes : 55 x 85 mm.

Conseil : choisissez Affichage > Performances d'affichage > Affichage de qualité supérieure pour afficher tous les éléments de page dans une résolution maximale.

Le mode par défaut Normal vous permet de visualiser les objets non imprimables, tels que les marges, les blocs de texte, etc. Pour passer en mode Aperçu, sélectionnez Affichage >Mode de l'écran.

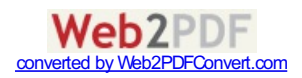

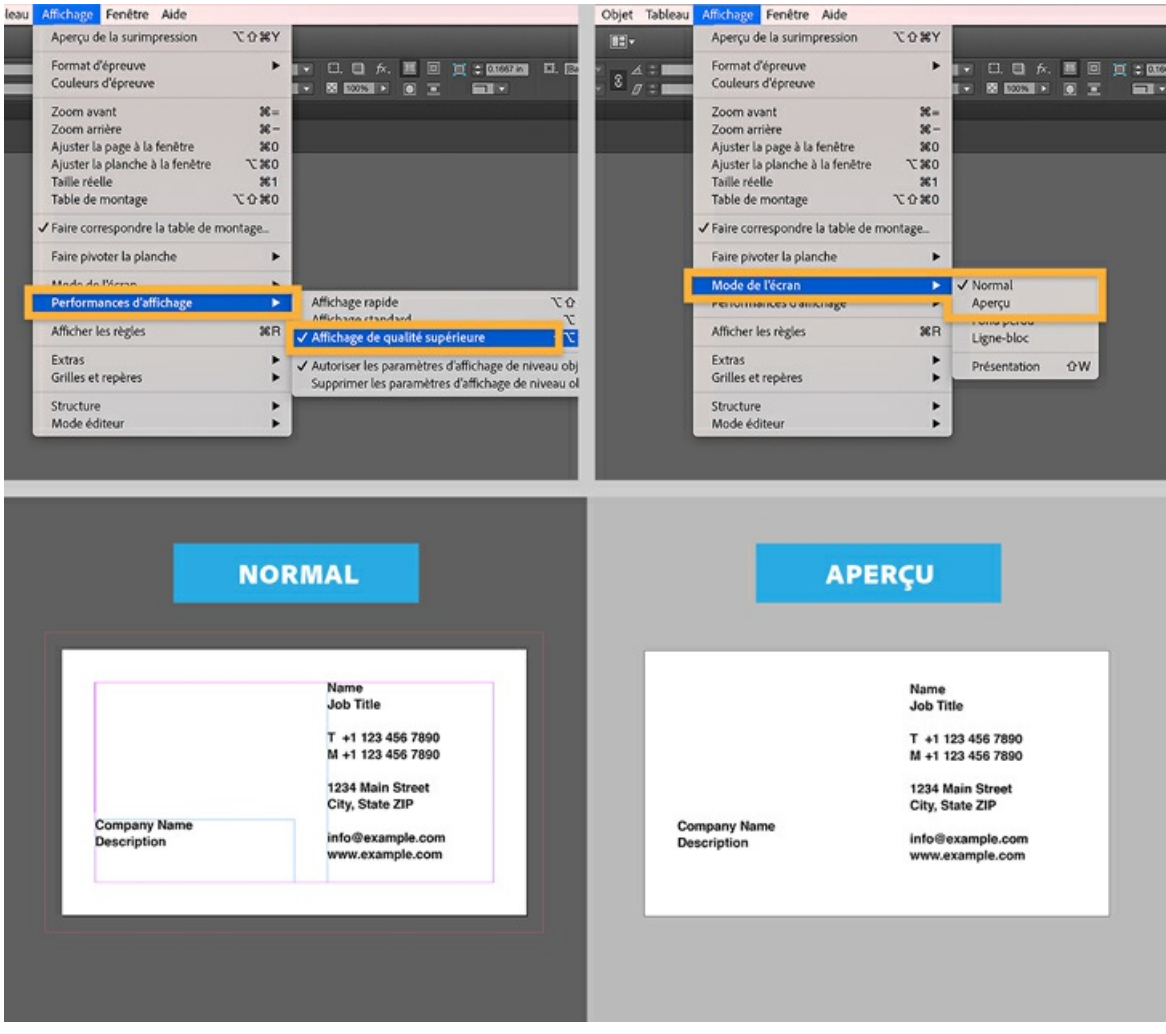

2. Importation du logo sur le recto de la carte

Ouvrez le fichier business-card.indd pour afficher le recto de la carte de visite.

Choisissez Fichier > Importer, sélectionnez le fichier logo-color.indd, puis cliquez sur Ouvrir. Une fois le logo chargé dans votre curseur, cliquez à l'intersection des marges supérieure et gauche, puis dessinez un bloc rectangulaire.

Pour redimensionner le logo et le bloc en conservant les proportions, déplacez un angle tout en maintenant les touches Ctrl/Cmd + Maj. enfoncées.

Pour déplacer le logo, cliquez sur le bloc avec l'outil Sélection, puis faites-le glisser vers l'emplacement souhaité.

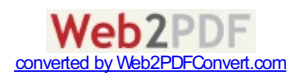

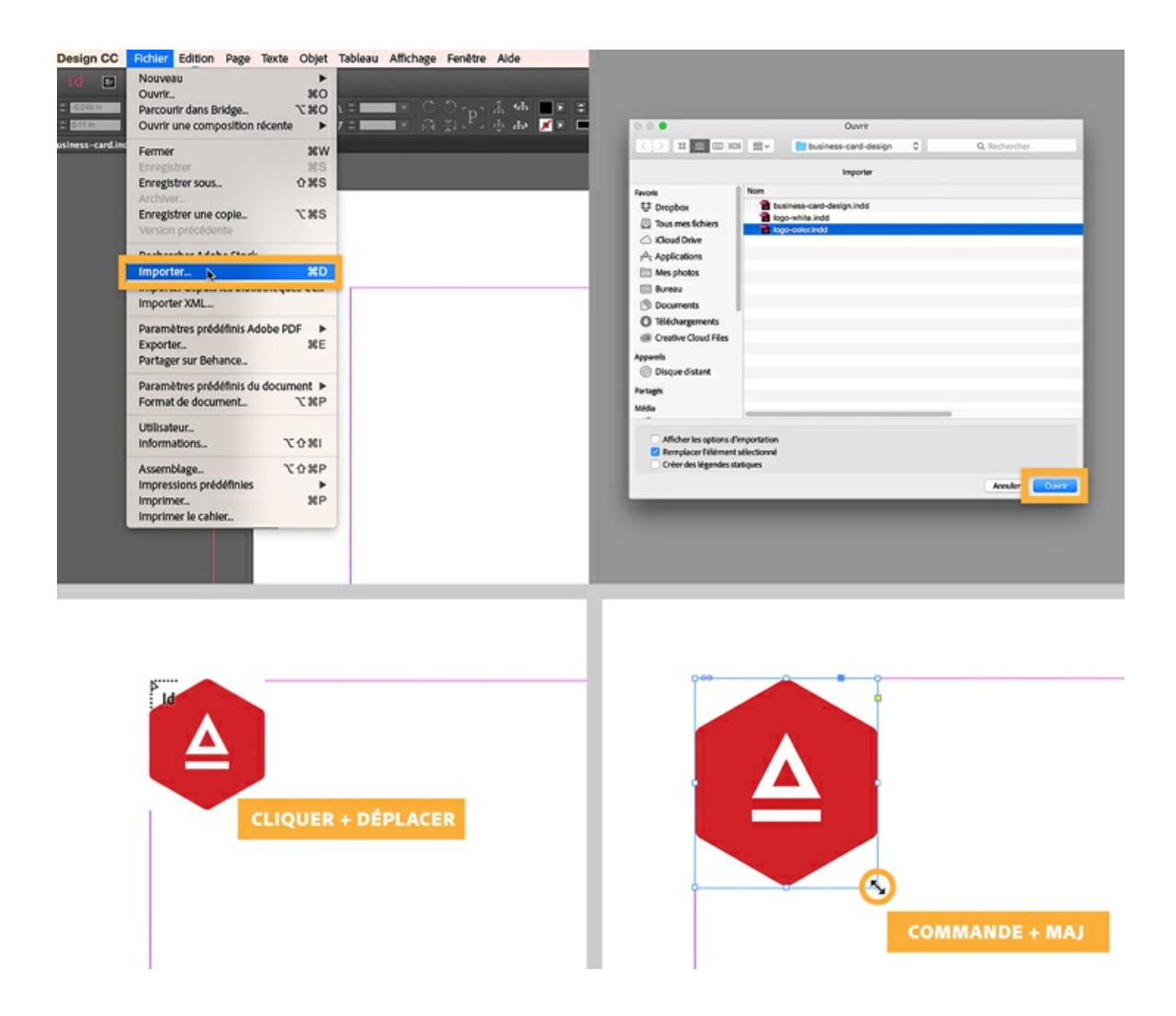

3. Remplacement du texte de substitution

Dans le panneau Outils, sélectionnez l'outil Texte.

Sélectionnez chaque ligne de texte séparément et remplacez le contenu par votre propre texte. La police, la présentation et les styles sont préservés.

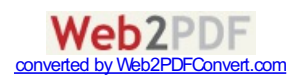

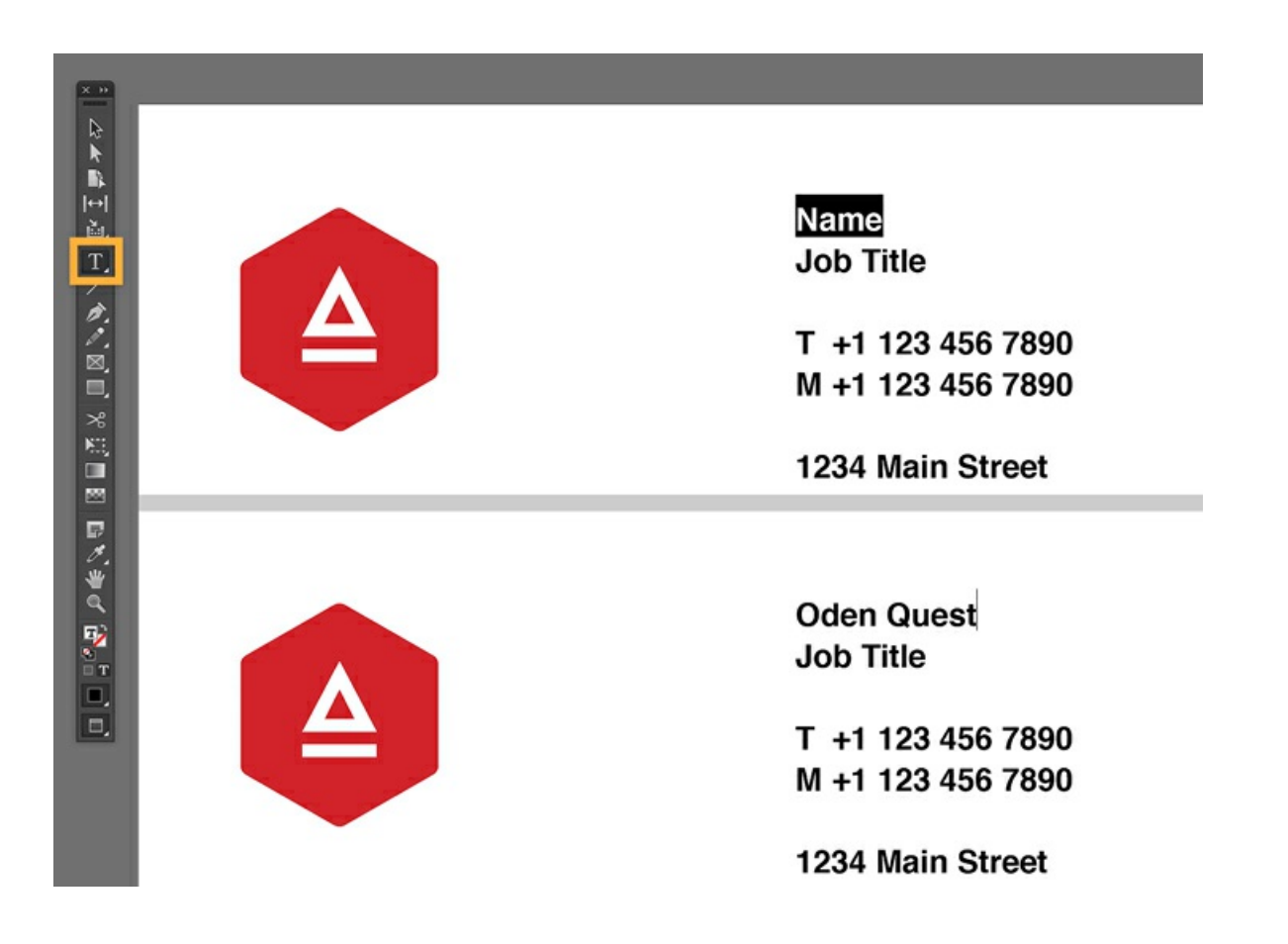

## 4. Mise en forme du texte

Bien que le texte soit déjà mis en forme, vous pouvez aisément le personnaliser. Mettez, par exemple, votre nom en majuscules et appliquez une autre police à votre fonction.

- Sélectionnez votre nom, puis cliquez sur l'icône Tout en capitales. Optez pour une taille de 8 points.
- Sélectionnez votre fonction puis, dans le menu Police, mettez Helvetica en surbrillance. Tapez « Minion Pro Bold Cond Italic » pour appliquer cette nouvelle police.

Conseil : pour explorer d'autres polices, sélectionnez du texte, puis cliquez sur le triangle pointant vers le bas dans le menu Police. Utilisez la flèche vers le bas de votre clavier pour faire défiler les polices installées sur votre ordinateur et obtenir un aperçu sur le texte sélectionné.

Facultatif : si vous êtes abonné à Creative Cloud, vous pouvez accéder à des milliers de polices de qualité [directement](https://helpx.adobe.com/fr/typekit/using/using-typekit-creative-cloud.html) depuis InDesign. Pour en savoir plus, consultez la rubrique Prise en main de Typekit et de Creative Cloud.

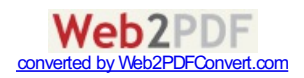

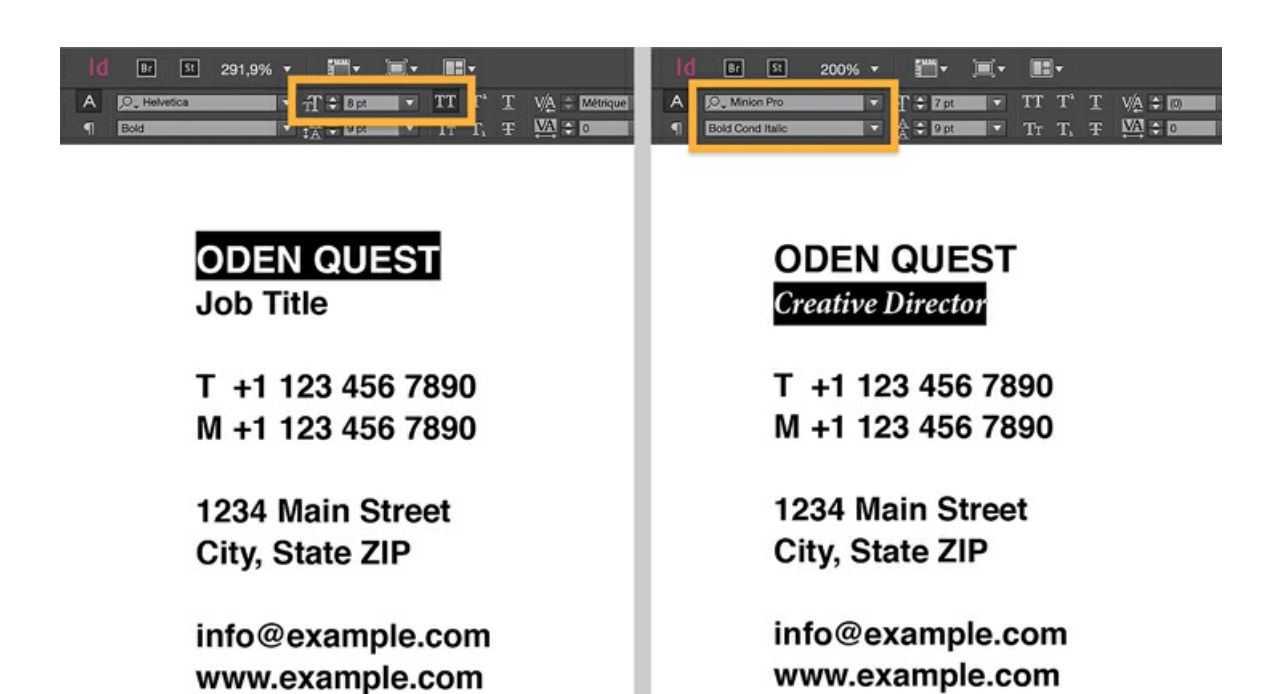

5. Création du verso de la carte

Vous allez maintenant finaliser le verso de la carte.

Cliquez sur le panneau Pages, puis sélectionnez la page 2.

Sélectionnez le rectangle noir à l'aide de l'outil Sélection puis, dans le panneau de contrôle, cliquez sur l'icône Fond. Sélectionnez le rouge.

Choisissez Fichier > Importer, sélectionnez le fichier logo-white.indd, puis cliquez sur Ouvrir. Une fois le logo chargé dans votre curseur, tracez un bloc rectangulaire sur le rectangle rouge. Pour redimensionner l'objet en conservant les proportions, maintenez les touches Ctrl/Cmd + Maj. enfoncées, puis faites glisser un angle du bloc.

Vous allez maintenant positionner le logo en plein centre de l'arrière-plan.

À l'aide de l'outil Sélection, faites glisser le logo vers le centre jusqu'à ce que des repères commentés d'intersection s'affichent pour vous aider à aligner le logo avec précision.

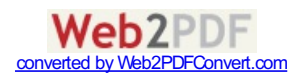

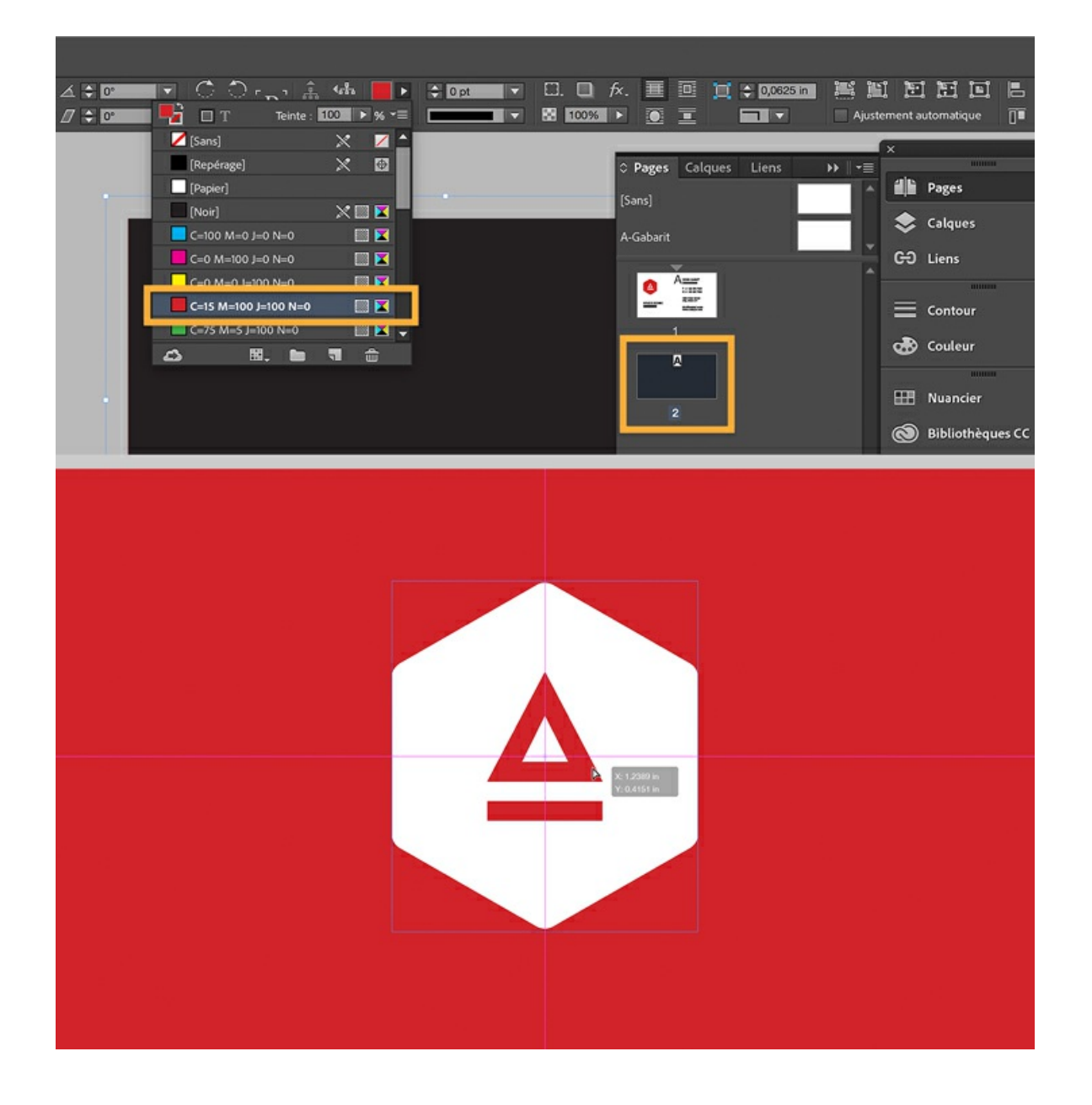

## 6. Enregistrement de votre carte de visite

Sélectionnez Fichier > Exporter > Adobe PDF (impression), puis cliquez sur Enregistrer.

Dans le menu Paramètre prédéfini Adobe PDF, sélectionnez l'option Qualité supérieure ou Qualité optimale selon les recommandations de votre imprimeur.

Sous Repères et fonds perdus :

- Sélectionnez Traits de coupe et Repères de fond perdu dans la liste des repères d'impression.
- Activez la case Utiliser les paramètres de fond perdu du document dans la section Fond perdu et ligne-bloc.

Cliquez sur Exporter pour enregistrer un fichier PDF prêt pour l'impression que vous pourrez envoyer par e-mail ou charger en ligne.

Remarque : l'arrière-plan atteignant le bord du papier, nous avons enregistré notre fichier d'exemple avec un fond perdu. Ainsi, aucun bord blanc n'apparaîtra lors de l'impression et du recadrage des cartes. Pour en savoir plus, suivez le tutoriel [Configuration](https://helpx.adobe.com/fr/indesign/how-to/set-print-bleed.html) d'une impression à fond perdu.

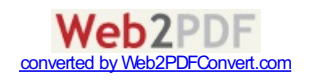

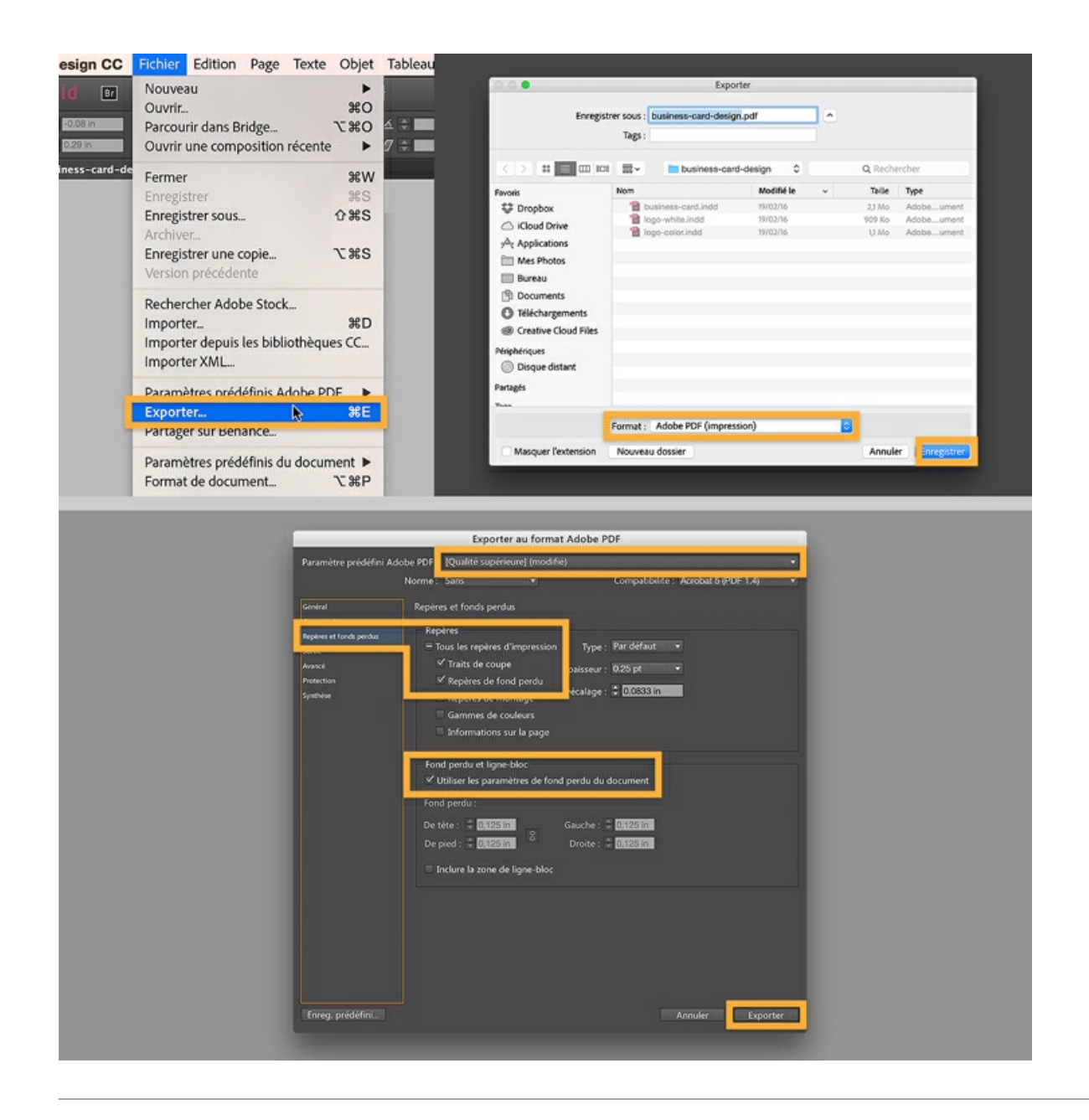

Friday, June 16, 2017 Contributeur : The Royal Studio

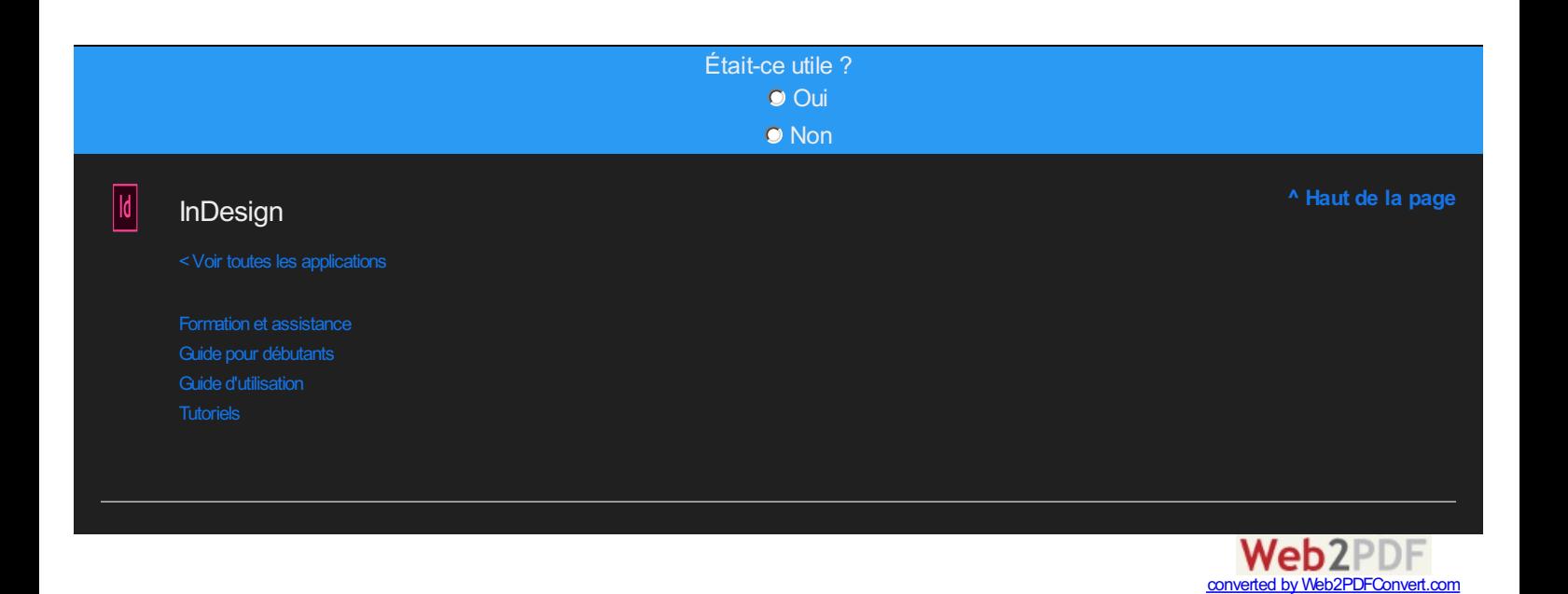